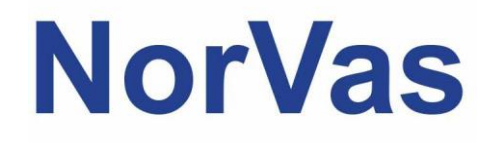

# PRAKTISKVEILEDER MRS

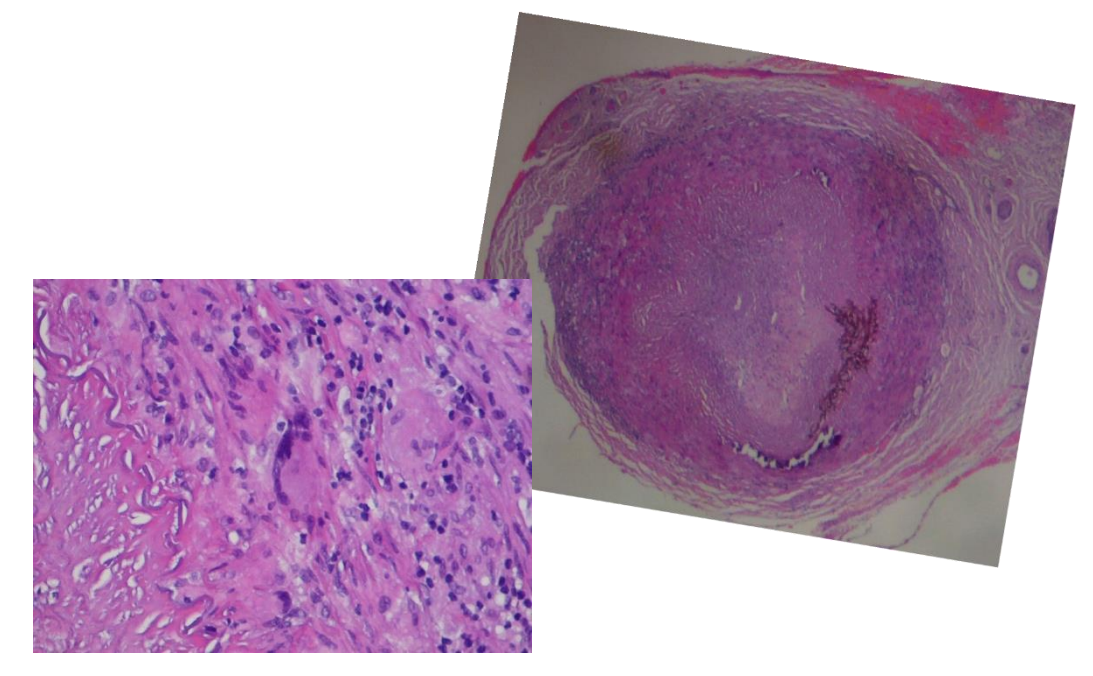

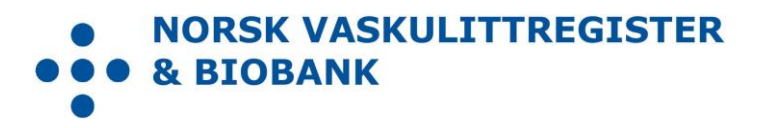

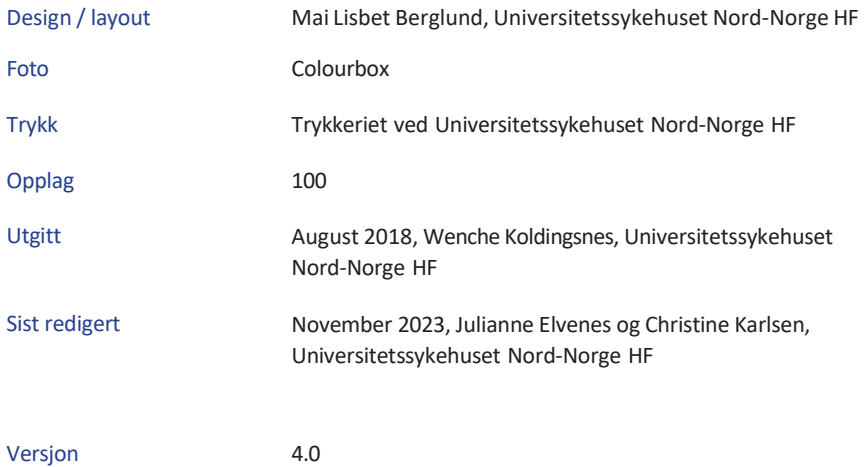

# <span id="page-2-0"></span>Forord

Norsk vaskulittregister& biobank (NorVas) er et nasjonalt kvalitetsregister med målsetning om å sikre kvalitet og enhetlig utredning, behandling og oppfølging av pasienter med systemiske vaskulitter.

Per 2023 skal alle pasienter over 16 år med storkarsvaskulitt eller ANCA-assosiert vaskulitt som følges ved revmatologiske avdelinger i Norge inkluderes i NorVas.

#### **Diagnoseliste for inklusjon:**

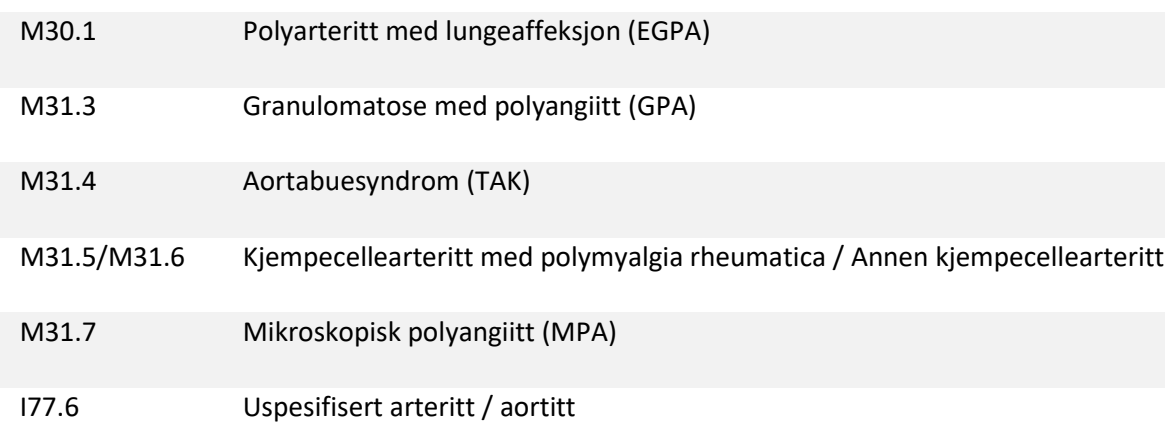

Innregistreringen i NorVas gjøres hver gang pasienten er til kontroll på én av følgende tre måter:

- Direkte inn i MRS
- GoTreatIT (GTI) med automatisk overføring av data til Medisinsk registreringssystem (MRS)
- Helseplattformen ved St. Olavs med automatisk datafangst til NorVas

Denne brukermanualen beskriver hvordan man registrerer data i MRS.

S[e www.norvas.no](http://www.norvas.no/) for ytterligere informasjon, og ta gjerne kontakt med registerledelsen på [norvas@unn.no](mailto:norvas@unn.no) ved spørsmål.

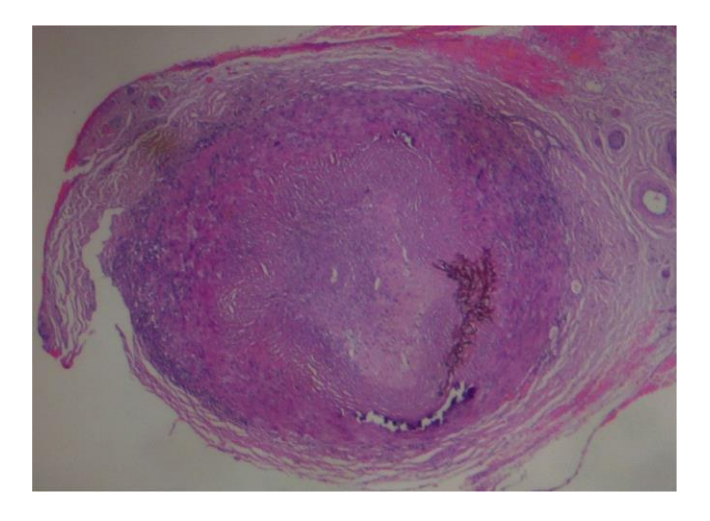

# Innholdsfortegnelse

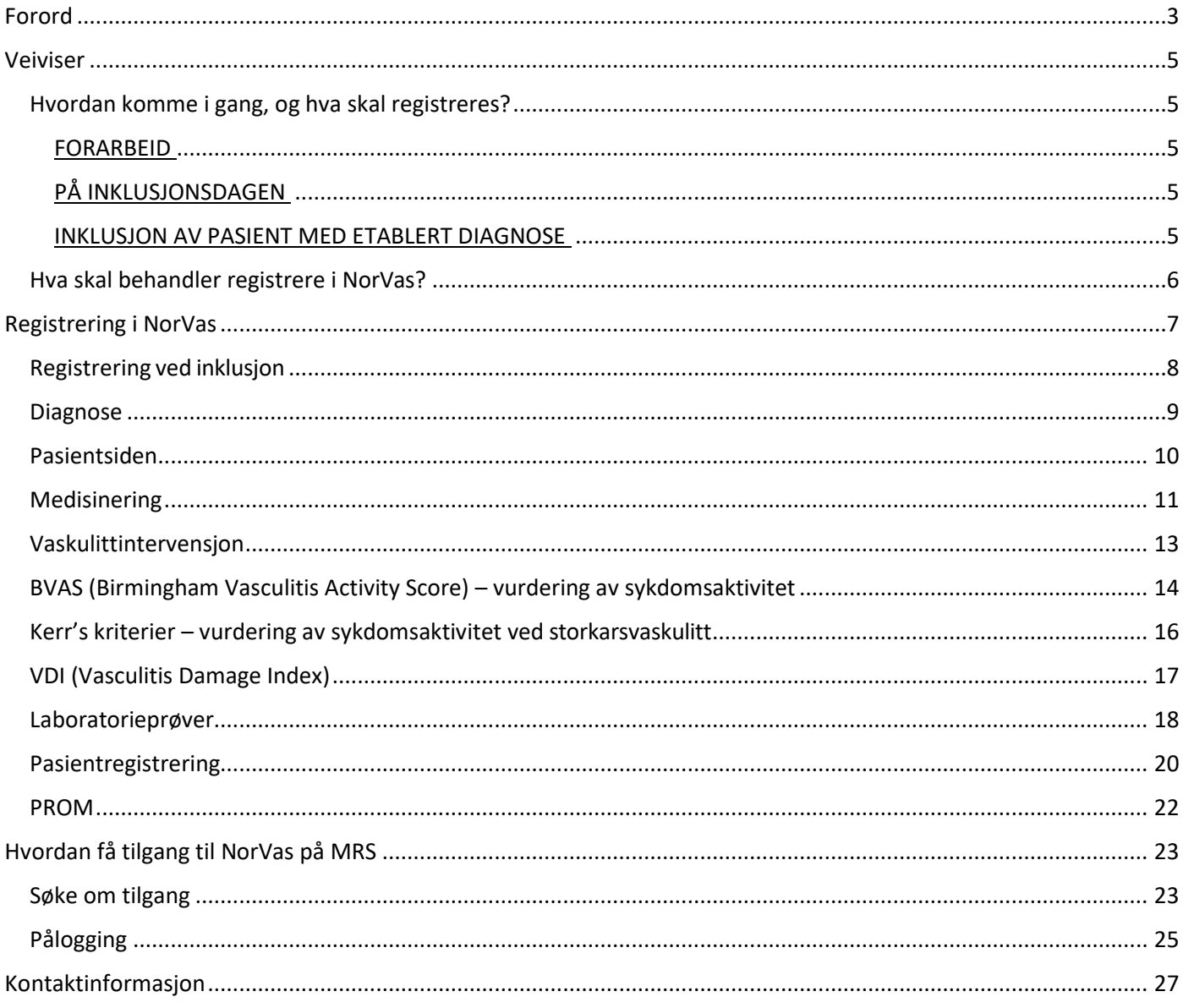

## <span id="page-4-1"></span><span id="page-4-0"></span>Veiviser Hvordan komme i gang, og hva skal registreres?

#### FORARBEID

- Lag en pakke for blod- og urinprøver
- Identifisér avdelingens vaskulittpasienter, se diagnoseliste for inklusjon
- Gi pasienten samtykkeskjema (to eksemplarer, pasienten beholder det ene)
	- o Enten i brev til pasienten med informasjon og forespørsel, eller:
	- o Markér i journalsystemet at pasienten må spørres om deltakelse ved neste kontroll
- Ved inklusjon anbefales det å sette av god tid til konsultasjonen for å komplettere alle data, inkludert historiske data for de som inkluderes med etablert diagnose

### PÅ INKLUSJONSDAGEN

- Logg inn i MRS og søk opp aktuelle pasient ved hjelp av personnummer
- Opprett «inklusjonsskjema»
	- o Sett inn dato forsamtykke og inklusjon, samt om inkludert med «ny» (≤ 6 md. etter diagnosedato) eller «etablert» diagnose (>6 md.)
- Bestill et PROM-skjema slik at pasienten kan fylle ut dette etter konsultasjonen
- Start registrering i inklusjonsskjemaet
- Etablér diagnose og dato for klinisk diagnose
- Legg inn klassifikasjonskriterier (kalt «diagnosekriterier» i MRS)
	- o Her registreres også tid for første symptom og dato for når kriterier er oppfylt
	- o Kriteriene kan suppleres ved oppfølgende kontroller

#### INKLUSJON AV PASIENT MED ETABLERT DIAGNOSE

Legg inn historiske data:

- BVAS/Kerr's ved debut
- Tidligere residiv: etableres på aktuell dato i BVAS/Kerr's ved å velge sykdomsvurdering:
	- o Lett residiv (kun økt prednisolondose/optimalisert gjeldende behandling)
	- o Alvorlig residiv (startet full induksjonsbehandling)
- ANCA: positiv eller negativ?
	- o Dersom positiv ved debut, legg inn dette i Laboratorieskjema. Hvis negativ ved debut, sjekk om det er en senere positiv prøve og registrer den med korrekt dato
- VDI fremtil inklusjon (skjema gjennomgås sammen med pasienten)

• Kumulative doser syklofosfamid og rituksimab frem til inklusjon

# <span id="page-5-0"></span>Hva skal behandler registrere i NorVas?

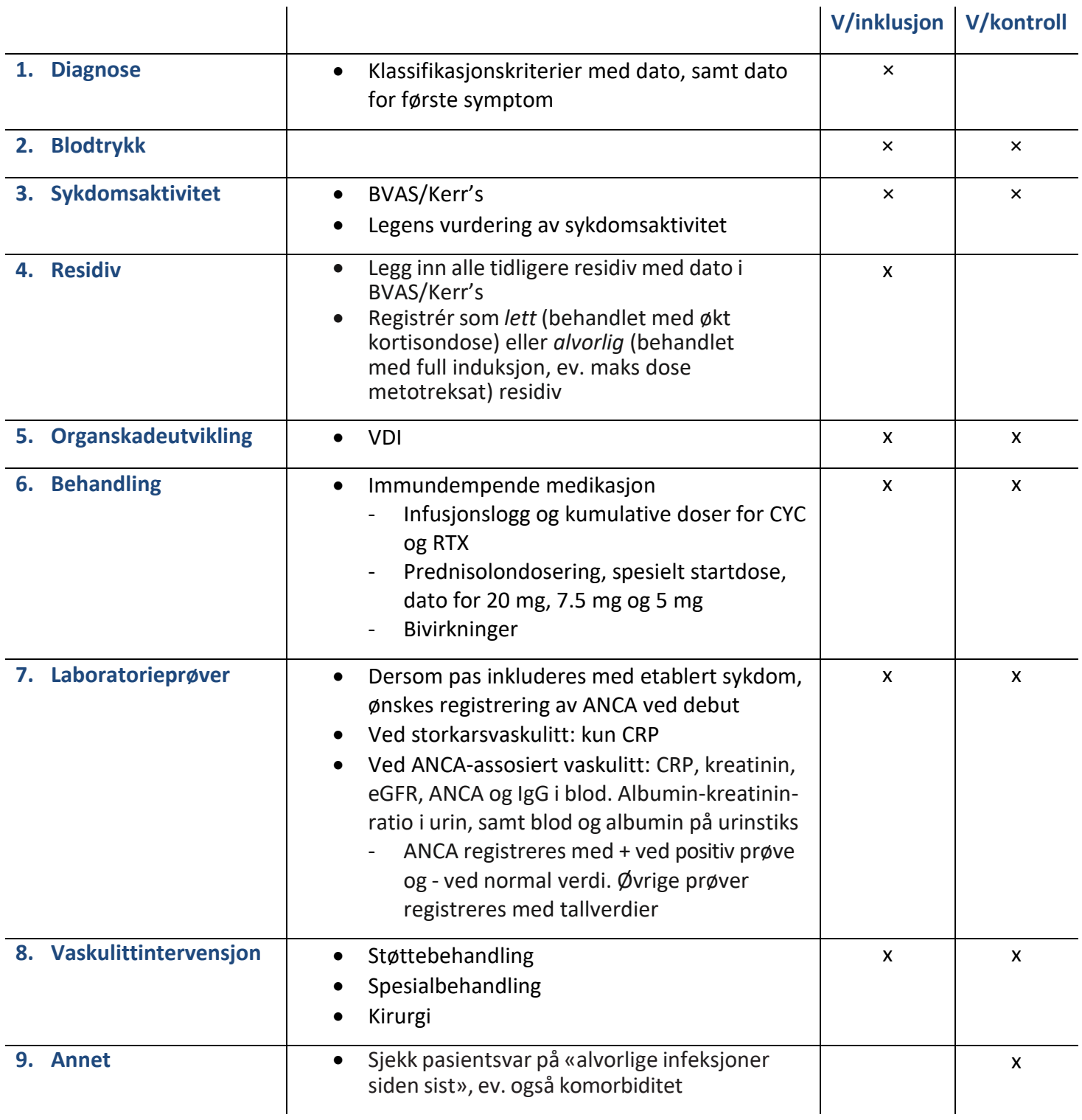

# <span id="page-6-0"></span>Registrering i NorVas

På startsiden gis en kort beskrivelse av NorVas og en oversikt over avdelingens registreringer

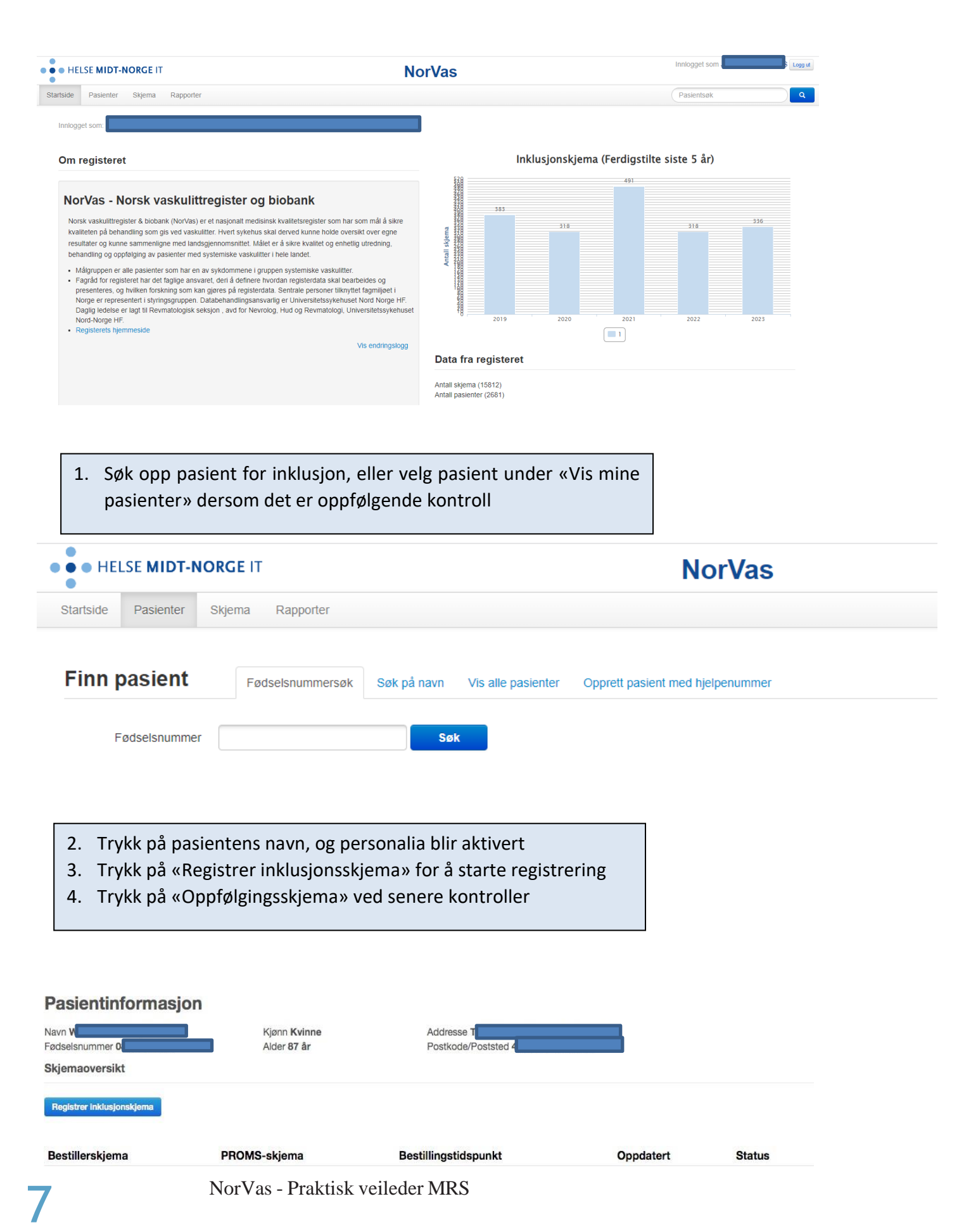

### <span id="page-7-0"></span>Registrering ved inklusjon

- Når pasienten har samtykket skriftlig, legger man inn samtykkedato og inklusjonsdato (skal helst være samme dato)
- Registrér om pasienten er inkludert med ny eller etablert diagnose (ny hvis ≤6 md. etter sykdomsdebut)
- Merk av hvis pasienten er inkludert ved et annet sykehus
- De øvrige felt under «Pasientdata» hentes fra pasientens egenrapportering (se senere hvordan man bestiller PROM)
- Videre registrering skjer ved å klikke seg nedover i venstremargen eller scrolle nedover i hovedbildet

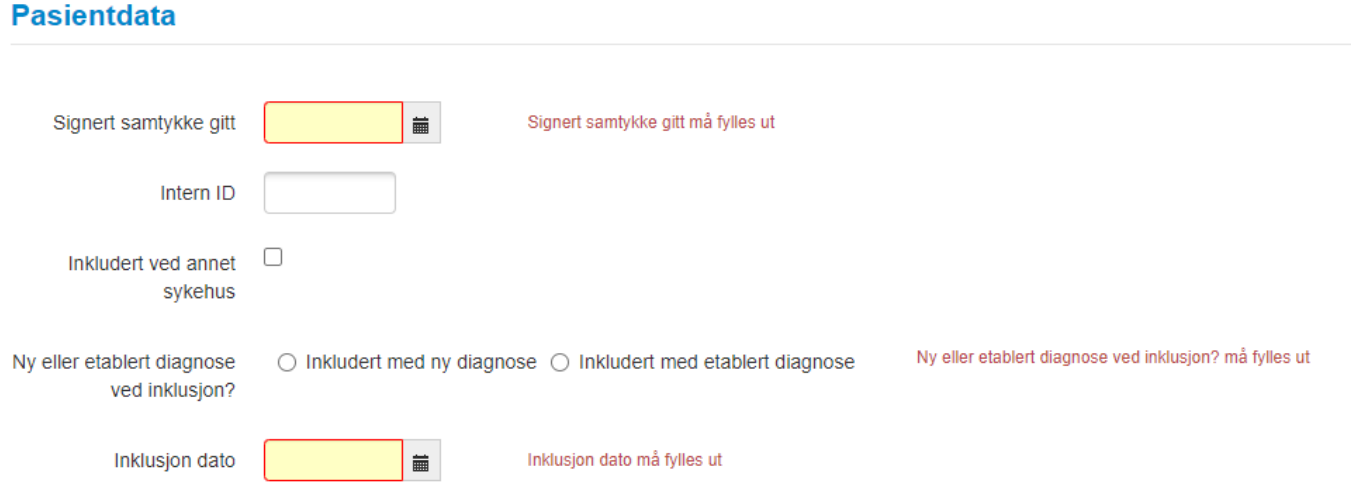

#### **Merk:**

- Alvorlige infeksjoner, Komorbide tilstander, Helsestatus og Livskvalitet hentesfra pasientens egenregistrering
- Kerr's kriterier fylles kun ut for storkarsvaskulitter og BVAS kun for ANCA-assosierte vaskulitter
- Klassifikasjonskriterier (kalt «diagnosekriterier») fylles ut ved inklusjon, men kan suppleres ved påfølgende kontroll dersom pasienten ikke fyller «nødvendige» kriterier ved inklusjon. De utfylte kriterier "huskes" til påfølgende kontroller

### <span id="page-8-0"></span>Diagnose

1. Trykk på «Registrer diagnose» → «ICD-10» → «Velg verdi» og velg rett diagnose

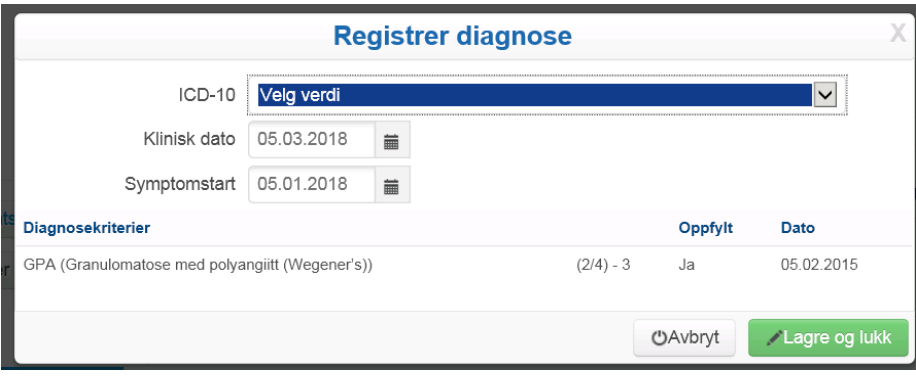

- Fyll inn klinisk diagnosedato og symptomstart
- Velg aktuell diagnose og kryss av for oppfylte klassifikasjonskriterier og dato

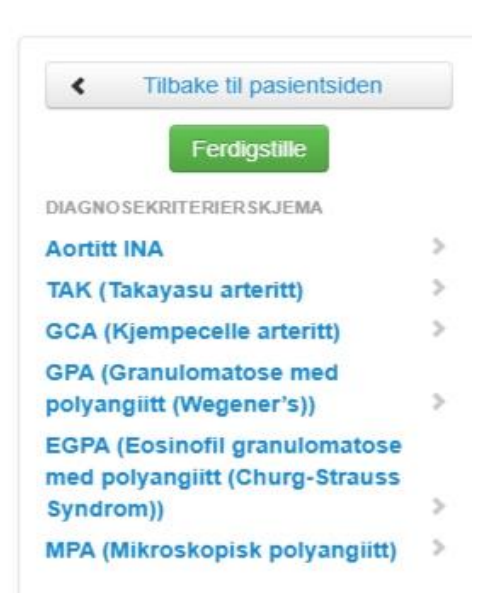

### <span id="page-9-0"></span>Pasientsiden

Gir oversikt over diagnose, registrerte variabler og pasientrapporterte data. Nye underskjema opprettes herifra.

• Det er viktig at dato for hvert underskjema (f.eks. laboratorie- og medikamentskjema) samsvarer med dato for inklusjons-/oppfølgningsskjema

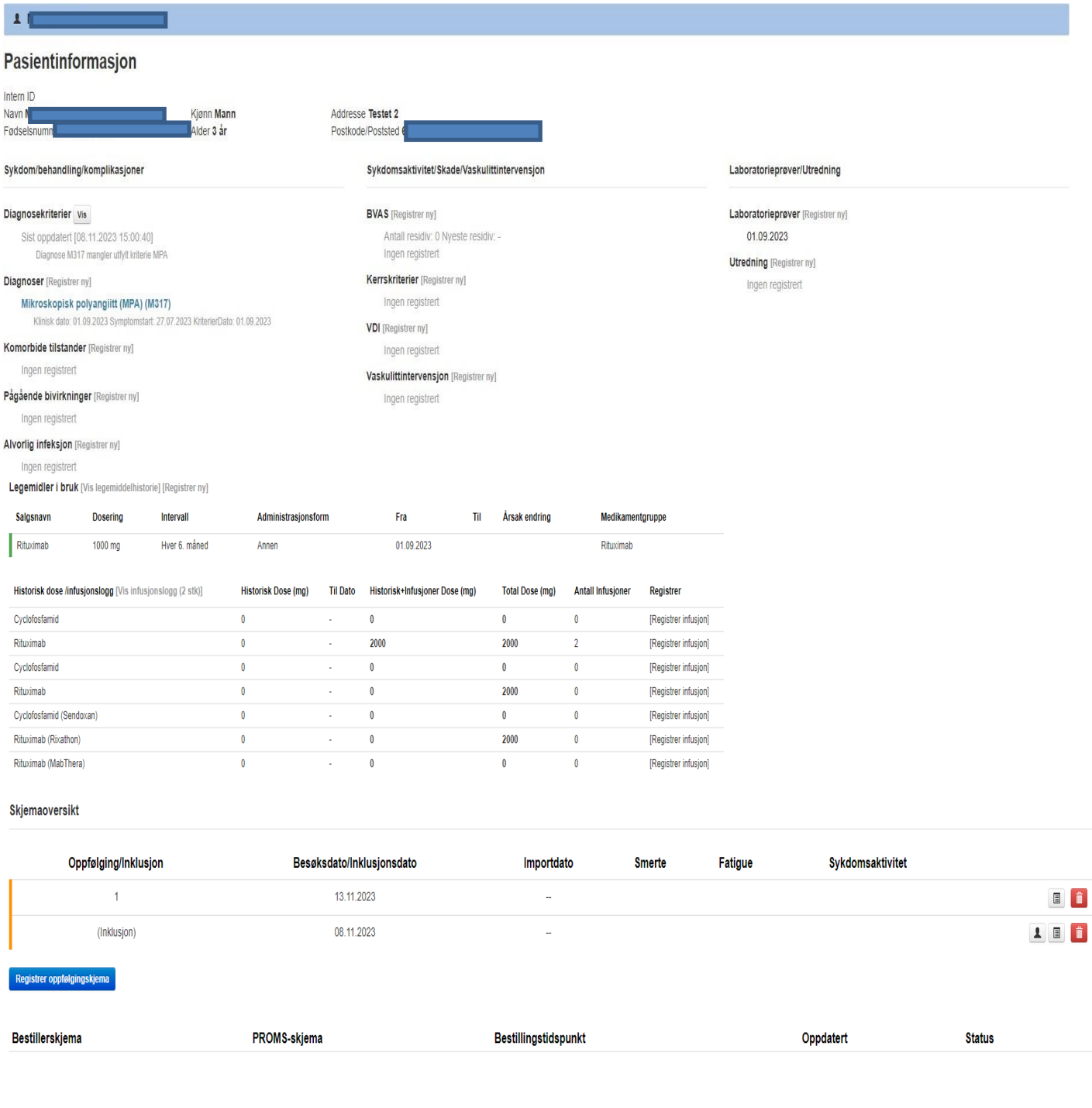

### <span id="page-10-0"></span>Medisinering

Her registreres sykdomsspesifikke medikamenter (DMARDs). Legg inn startdato med dosering (alltid døgndose oppgitt i mg), doseendring, pauser og seponering av medikamenter.

• Husk å sjekke at dosene er korrekte ved hver kontroll

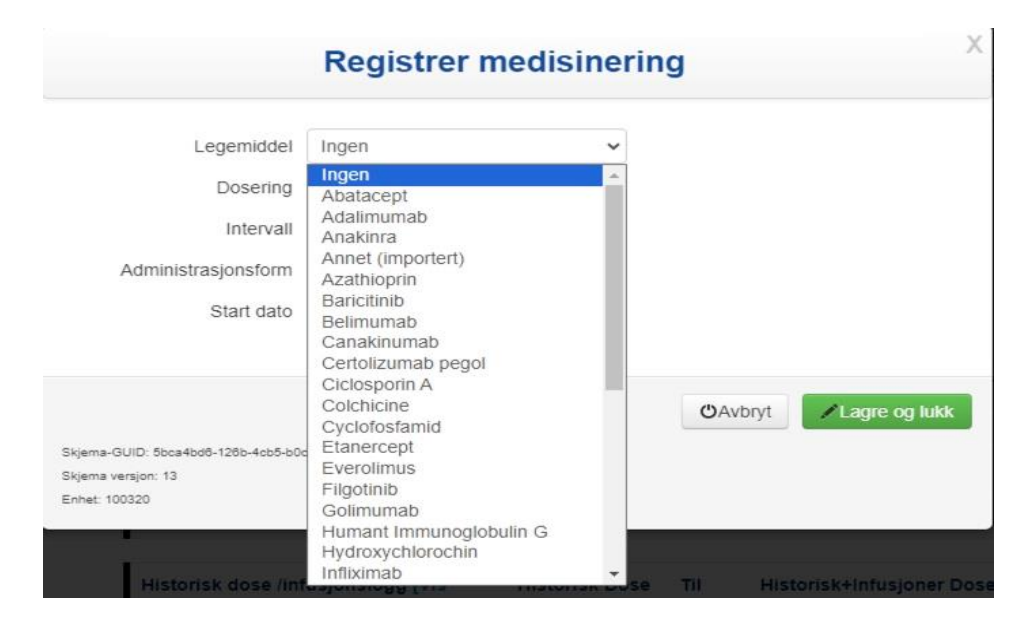

#### **Medisinering**

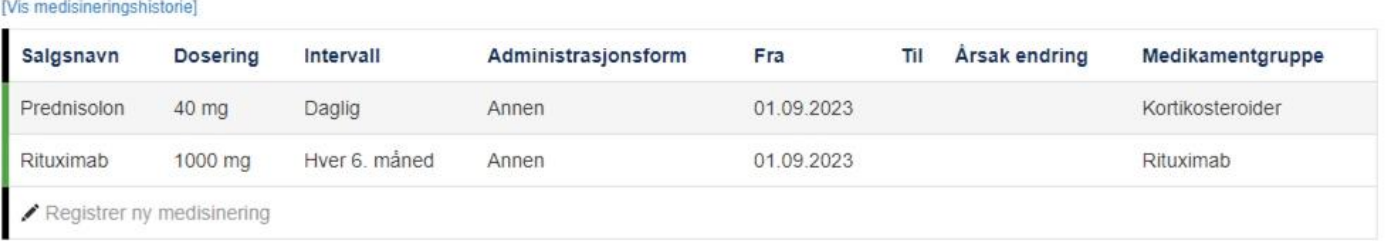

- Grønn farge i venstremargen betyr aktivt medikament, svart farge indikerer tidligere brukt medikament
- Trykk på «Vis medisineringshistorie» for å få opp oversikt over tidligere medikamenter
- Dersom dosen skal endres/pauseres/seponeres:

→Trykk på medikamentnavnet og få opp dialogboksen **«Editer medisinering»**

- Ved doseendring/seponering angis årsak fra nedtrekksliste
- Dersom årsaken er bivirkning, må dette gjerne registreres

#### **Rituksimab/syklofosfamid**

Når man registrerer syklofosfamid eller rituksimab som medikament, får man opp et felt med **«Historisk dose/Infusjonslogg»** 

• Ved å trykke på medikamentnavnet «Cyclofosfamid» eller «Rituximab» i dette feltet, kan man legge inn historisk kumulativ dose av medikamentet fremtil en «Til-dato»

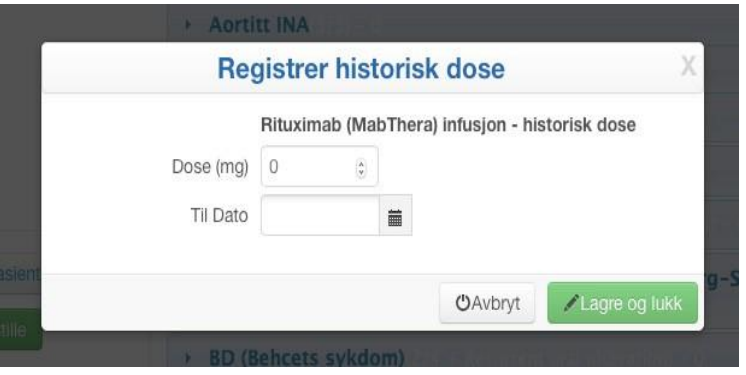

#### **Registrere nye infusjoner**

- ➔ Trykk på «Registrer Cyclofosfamid infusjon»/«Registrer MabThera infusjon» helt til høyre i feltet «Historisk dose/infusjonslogg»
- ➔ Fyll ut feltene under «Registrer infusjon»

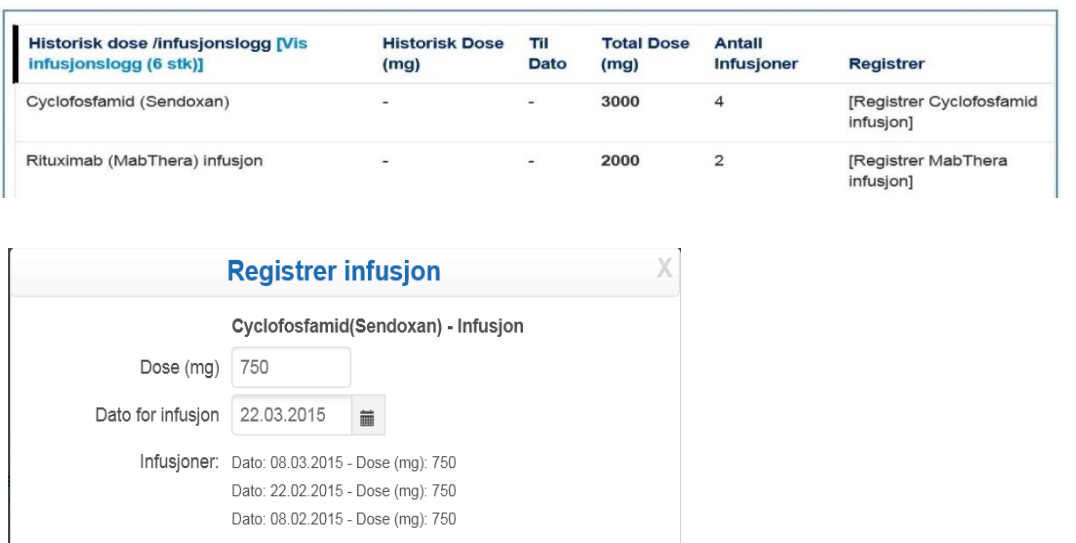

### <span id="page-12-0"></span>Vaskulittintervensjon

Denne siden fylles ut ved alle besøk, og skjer kun ved avkrysning - ingen tekst kreves.

- Spesialbehandling
	- o Må krysses av så lenge behandlingen gis
- Støttebehandling
	- o «Huskes» til neste besøk, og avkrysning fjernes ved seponering
- Intervensjon/kirurgi
	- o Bør angis med rett dato
	- o Ved avkrysning på organtransplantasjon, kommer det opp en nedtrekksliste hvor man angir organ
- Utført intervensjon/kirurgi
	- o Gir oversikt over tidligere registreringer

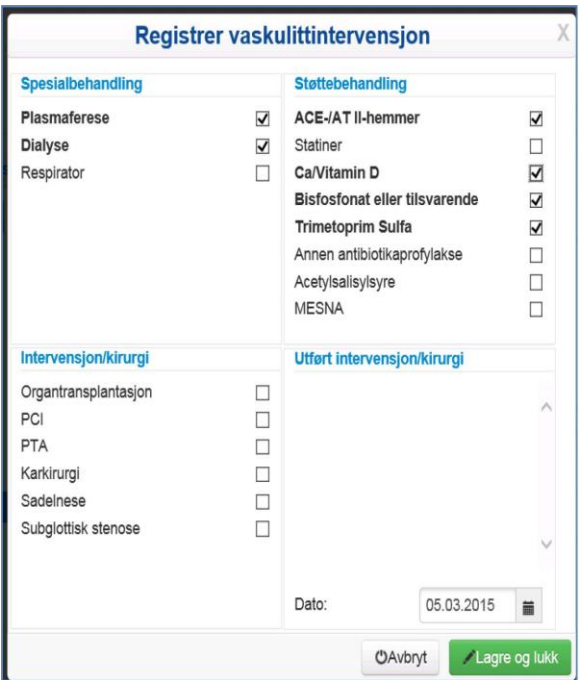

#### Dersom ingen endring:

*→ Åpne dialogvinduet* → *«Lagre og lukk»*

### <span id="page-13-0"></span>BVAS (Birmingham Vasculitis Activity Score) – vurdering av sykdomsaktivitet

- BVAS fylles ut ved alle besøk på alle pasienter med ANCA-assosiert vaskulitt
- Husk at dette er en vurdering av vaskulittaktivitet og ikke et symptomskår
- Symptomer som ikke skyldes pågående vaskulittaktivitet, skal ikke registreres (f.eks. artrosesmerter, fibromyalgisymptomer, angina/hypertensjon oppstått før vaskulitten, eller nese-/bihulesymptomer som en mener skyldes infeksjon)
- Symptomer og funn som er resultat av skade oppstått som følge av tidligere aktiv vaskulitt (f.eks. skorper i nesen, redusert hørsel, nevropatisk smerte, proteinuri) skal en heller ikke krysse av for i BVAS såfremt de ikke har blitt verre siste 4 uker
	- o Skadeutvikling somfølge av tidligere vaskulittaktivitetregistreresiskadeindeksen VDI
- Dersom ingen av de registrerte symptomer/funn er nye eller forverrede siste 4 uker (vanligvis skal de ha vedvart i 3 md.), skal man markere for «**Persistent disease only**», og poengsummen blir da nærmest halvert i forhold til skår ved aktiv/ny sykdom
	- o Eksempel: pasienten kommer til kontroll og er i bedring etter debut eller residiv, men det er fortsatt noe vaskulittaktivitet til stede. «Persistent disease» forutsetter at man mener det foreligger vaskulittaktivitet, og at symptomer/funn ikke bare skyldes skade av tidligere aktiv vaskulitt
	- o Det er avkrysningen «Persistent disease only» som avgjør poengsum og må avkrysses hvis man mener dette er persistent disease. Det er ikke nok å angi «mener dette er persisterende sykdom» i legens vurdering (den er ikke koblet til utregning av VDI-skår)
- Legen må konkludere klinisk og krysse av på sykdomsvurdering: Debut (gjelder kun ved sykdomsdebut), lettresidiv, alvorlig residiv, persisterende sykdom (vedvarende vaskulittaktivitet etter debut eller residiv) eller remisjon. Det bør naturligvis være samsvar mellom avkrysning i BVAS og legens vurdering. Man får ikke lukket skjemaet før vurderingen er gjort

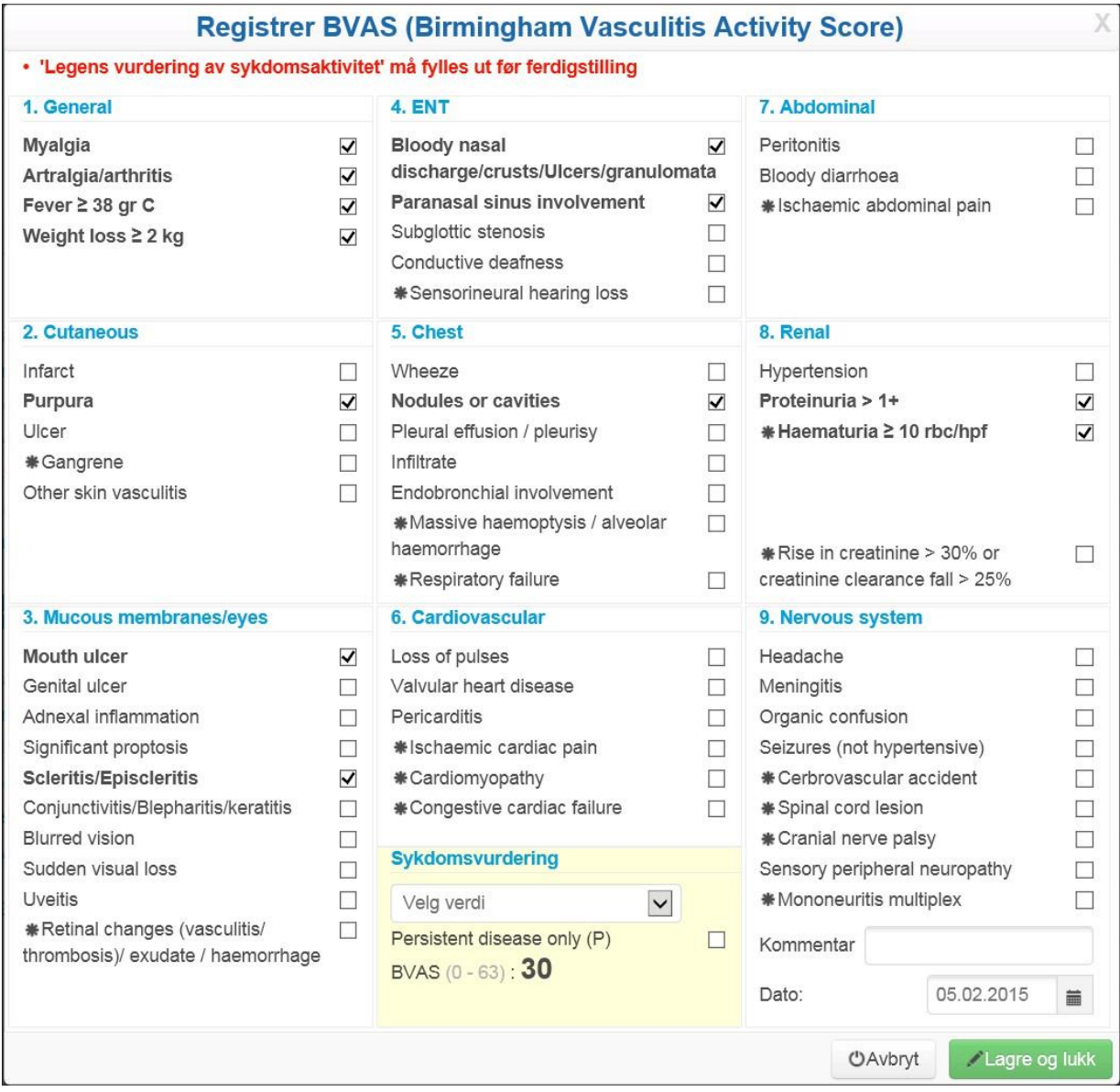

Resultat for BVAS vises slik i hovedbildet:

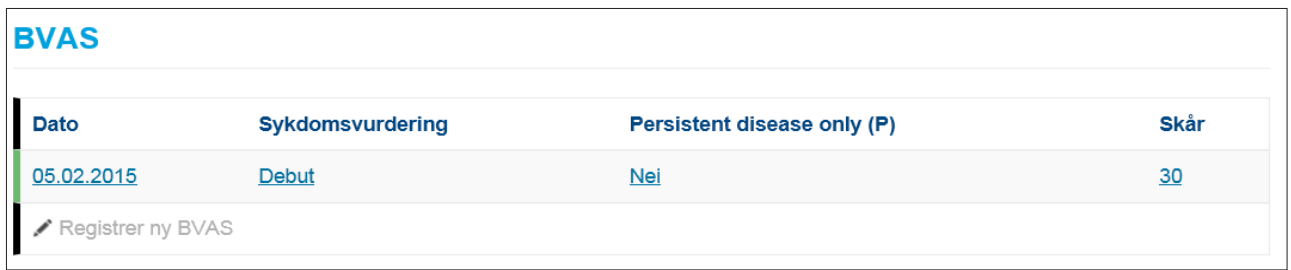

Der finnes mer informasjon om BVAS på hjemmesiden til NorVas: www.norvas.no

→ *For helsepersonell* → *Skåring av sykdomsaktivitet og skade*

### <span id="page-15-0"></span>Kerr's kriterier – vurdering av sykdomsaktivitet ved storkarsvaskulitt

- Kerr's kriterier ble definert i 1994 og er basert på SR og angiografiske funn. I dagens medisin er det rimelig å sidestille CRP med SR og andre bildemodaliteter som ultralyd, CT og MR angiografi
- Kerr's er et mål på aktiv vaskulittsykdom ved storkarsvaskulitt
- Det skal kun skåres dersom symptomer/funn er nye eller forverrede. Man skal ikke skåre symptomer og funn som skyldes skadeutvikling, dette føres i VDI
- I tillegg til å fylle ut Kerr's, må man også gjøre en sykdomsvurdering i form av debut, residiv eller remisjon
- Ved inklusjon med etablert sykdom, er det ønskelig at man registrerer dato og Kerr's ved debut og tidligere residiv

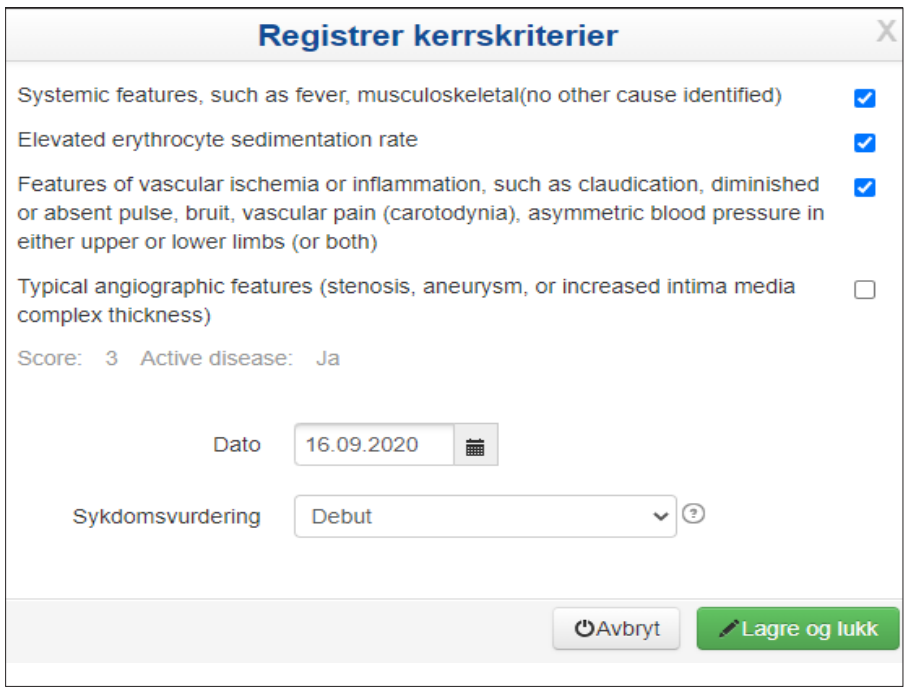

### VDI (Vasculitis Damage Index)

<span id="page-16-0"></span>VDI er et skår for alle organskader som har stått i minimum 3 måneder, og som har oppstått etter at vaskulittdiagnosen er stilt. Man skårer derfor også skader som er relatert til behandling og/eller andre forhold selv om man ikke kan se at de er vaskulittrelaterte.

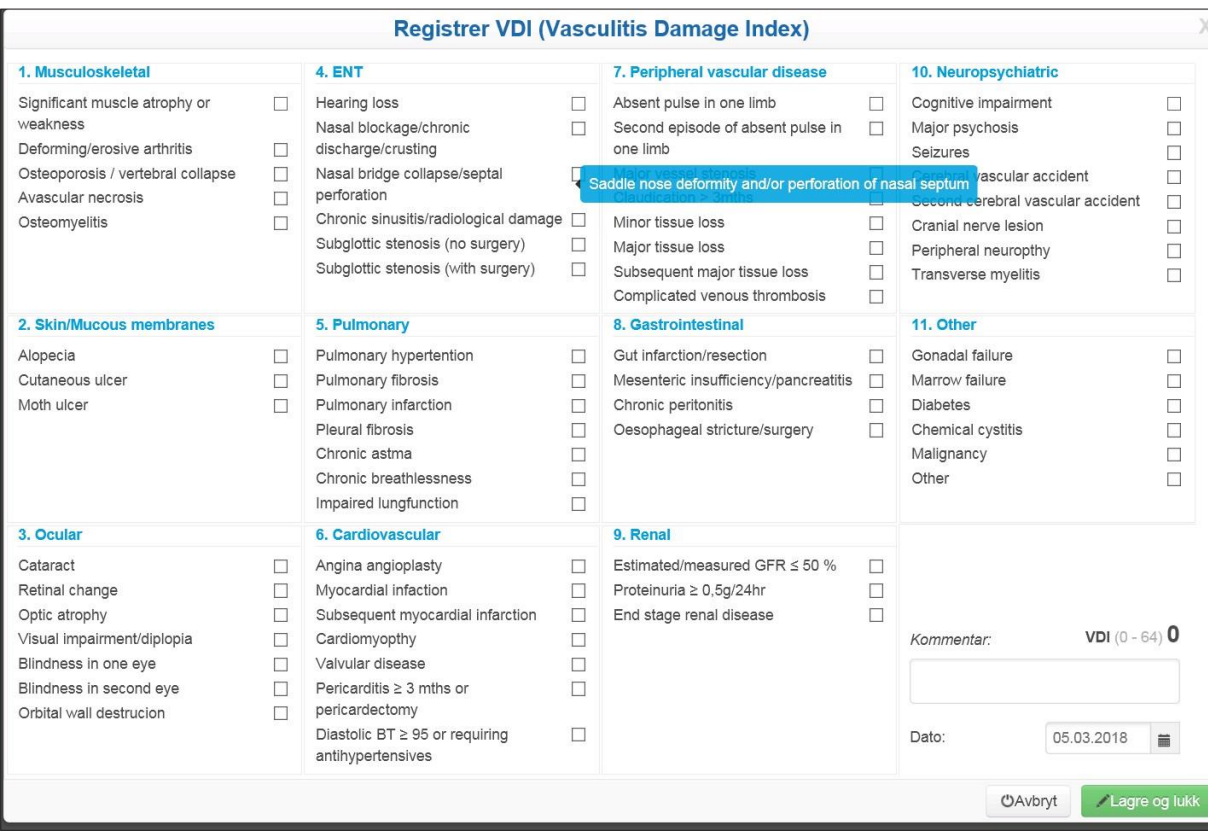

- Ved å holde musepeker over en skade, vil man få utfyllende forklaring
- VDI-skår er permanente og huskes til neste registrering
	- o Kan ikke fjernes uten at man går tilbake og endrer i den første registreringen for aktuelle skade
- Det er mulig å legge inn tekst i «Kommentarer», som f.eks. forklaring til hva som er skåret i «Other»
	- o Denne kommentaren vil også «huskes»
- VDI gir ett poeng til hver avkryssede skade

### <span id="page-17-0"></span>Laboratorieprøver

I hovedbildet er kun noen få prøvesvar listet opp. Alle svar ses ved å trykke på datoen.

![](_page_17_Picture_104.jpeg)

![](_page_17_Picture_105.jpeg)

- Dersom man trykker feil, f.eks. trykker positiv eller negativ på en test som ikke er tatt, fjernes registreringen ved å trykke på navnet til testen
- Dersom man prøver å lukke et laboratorieskjema uten å ha fylt ut obligatoriske parametre, får man opp et varsel og prøver som skal registreres utheves i gult. Man kan likevel velge å lukke skjemaet ved å trykke «registrer prøven med manglende felt»

![](_page_18_Picture_43.jpeg)

- For storkarsvaskulitter skal følgende parametre registreres: CRP og BT
- For ANCA-assosierte vaskulitter skal følgende parametre registreres: MPO-/PR3-ANCA, IgG, CRP, kreatinin, eGFR, BT, urinstiks-albumin (0-3), urinstiks-blod (0-3), urin-albumin-kreatinin-ratio
- ANCA registreres positiv (patologisk) eller negativ (normal)
- Dersom CRP <5, registreres tallet 3

### <span id="page-19-0"></span>Pasientregistrering

Det er to pasientregistrerte tema som er viktig for lege å sjekke:

- Alvorlige infeksjoner siden sist, definert som iv. antibiotika og/eller sykehusinnnleggelse
- Komorbiditet

![](_page_19_Picture_74.jpeg)

#### **Alvorlige infeksjoner:**

![](_page_19_Picture_75.jpeg)

#### **Komorbiditet:**

![](_page_20_Picture_103.jpeg)

- Her kan man legge til flere komorbide tilstander ved å velge «Lagre og legg til»
- I hovedbildet vises dette slik:

![](_page_20_Figure_4.jpeg)

### <span id="page-21-0"></span>PROM

Pasientregistrering skjer via web på tilsendte skjema via Digipost eller HelseNorge.

Pasienten sendes info samme dag som konsultasjonen og bør oppfordres til å svare samme dag slik at svaret kan knyttes til den aktuelle kontakten.

- Oversikt over utsendte og innkomne PROM-skjema finnes under «Inklusjonsskjema/ Oppfølgningsskjema»
- Pasienten kan også fylle ut skjema direkte i registeret sammen med lege/sykepleier som har tilgang til NorVas når hen er til konsultasjon

![](_page_21_Picture_220.jpeg)

Bestillingssknapp finnes lengst ut til høyre i inklusjonsskjema i «Skjemaoversikt» på Pasientside

#### **Følgende registreringer gjøres av pasienten:**

- Høyde og vekt
- Graviditet (spørsmål til kvinner i fertil alder)
- Antallskoleår og arbeidsforhold
- Røyking, snusbruk
- Komorbiditet
- Alvorlige infeksjoner siden siste konsultasjon
- Helsestatus(smerte, fatigue, generellsykdomsaktivitet)
- Livskvalitet (RAND-12)

# <span id="page-22-0"></span>Hvordan få tilgang til NorVas på MRS

Innlogging til MRS (medisinsk registreringssystem) skjer via FALK (Felles autentiseringsløsning for kvalitetsregistre) på Norsk Helsenett. Den tekniske løsningen er laget av Helse Midt IKT (HEMIT).

Før du kan starte registrering i NorVas, trenger du en brukerkonto. Dette får du ved å søke via falk.nhn.no som beskrevet under. Du må ha BankID tilgjengelig for å logge på og søke tilgang til registeret.

#### <span id="page-22-1"></span>Søke om tilgang

1. Gå inn på falk.nhn.no

NB! Nettstedet kan kun nås via institusjoner tilknyttet Norsk Helsenett

2. Klikk på «NORVAS – NORSK VASKULITTREGISTER OG BIOBANK» (under Revmatologi) og deretter «SØK OM TILGANG»

![](_page_22_Picture_7.jpeg)

3. Klikk på «BankID» og logg inn/identifisér deg på vanlig måte

![](_page_22_Picture_9.jpeg)

- 4. Fyll ut søknadsskjema
	- o Husk å skrive e-postadressen du bruker på jobb
	- o Skriv i kommentarfeltet hvilken rolle du har i NorVas (f.eks. pasientbehandler, merkantil, lokal registeransvarlig etc.)

![](_page_23_Picture_44.jpeg)

o Svar på behandlet søknad kommer via e-post.

### <span id="page-24-0"></span>Pålogging

- 1. Gå inn på falk.nhn.no
	- o NB! Nettstedet kan kun nås via institusjoner tilknyttet Norsk Helsenett
- 2. Klikk på «NORVAS NORSK VASKULITTREGISTER OG BIOBANK» (under Revmatologi) og deretter «GÅ TIL REGISTERET»

![](_page_24_Picture_4.jpeg)

3. Klikk på «BankID» og logg inn/identifiser deg på vanlig måte

![](_page_24_Picture_6.jpeg)

#### 4. Velg riktig tilgang

![](_page_25_Picture_21.jpeg)

# <span id="page-26-0"></span>Kontaktinformasjon

#### **Postadresse**

Norsk Vaskulittregister & Biobank Postboks 20 Universitetssykehuset Nord-Norge 9038 Tromsø

#### **E-post**

[norvas@unn.no](mailto:norvas@unn.no)

**Internett**

[www.norvas.no](http://www.norvas.no/)

#### **Kontaktpersoner**

Faglig leder Julianne Elvenes

Faglig leder Christine Karlsen

Registersekretær Mai Lisbet Berglund

![](_page_26_Picture_11.jpeg)